## Snelstart.

## Hoe werkt een C menu voor een cliënt?

Een C menu heeft aan de bovenkant 1 tot 6 hoofd-keuzes. Wanneer er een onderdeel is geselecteerd zie je alles van dit onderdeel. Dat kunnen ook klikbare mappen zijn. Wanneer er meer elementen zijn dan toonbaar binnen één scherm verschijnt er een pijl om horizontaal te scrollen naar meer.

Voor een C menu heeft een cliënt een muis of afstandsbediening nodig. Uiteraard kan het ook op een tablet worden bekeken.

1 Er zijn twee mogelijkheden om te starten:

1. Om via een computer naar de cliëntview te gaan, klik op het bureaublad op de Snelkoppeling.

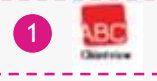

2. Wanneer je gebruik maakt van een settopbox, zet deze dan aan. Dan start de cliëntview vanzelf.

- 2 Voor videobeelden, klik op: Camera icoon
- Voor muzieknummers, klik op: Muzieknoot icoon 3
- 4 Voor foto's en afbeeldingen, klik op: Fotocamera icoon
- 5 Om te beeldbellen, klik op: Praatwolk icoon
- Voor extra's (websites/gemiste uitzendingen), klik op: Wereldbol icoon 6
- 7 Om de agenda te bekijken, klik op: Klok icoon
- 8 Klik op de map, om de map te openen

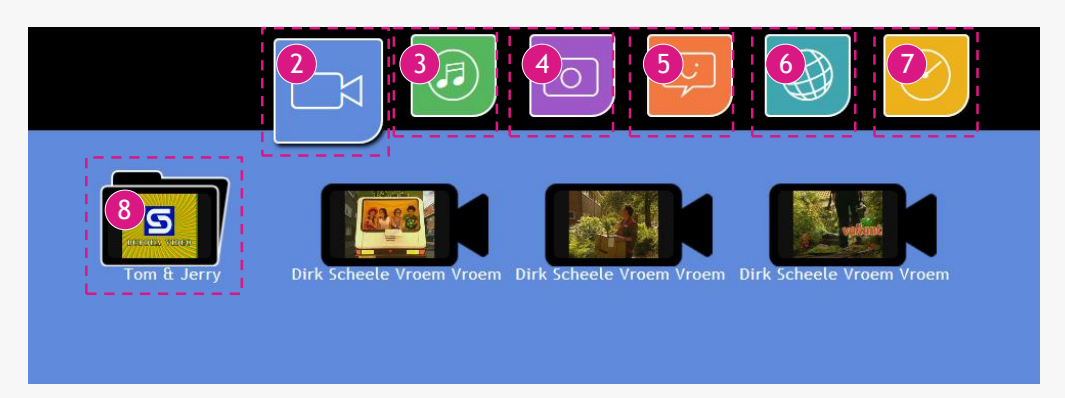

Om terug te gaan naar het mappenoverzicht, klik op: de Terug kop

Klik op de video/afbeelding/etc. om te bekijken/luisteren/etc.

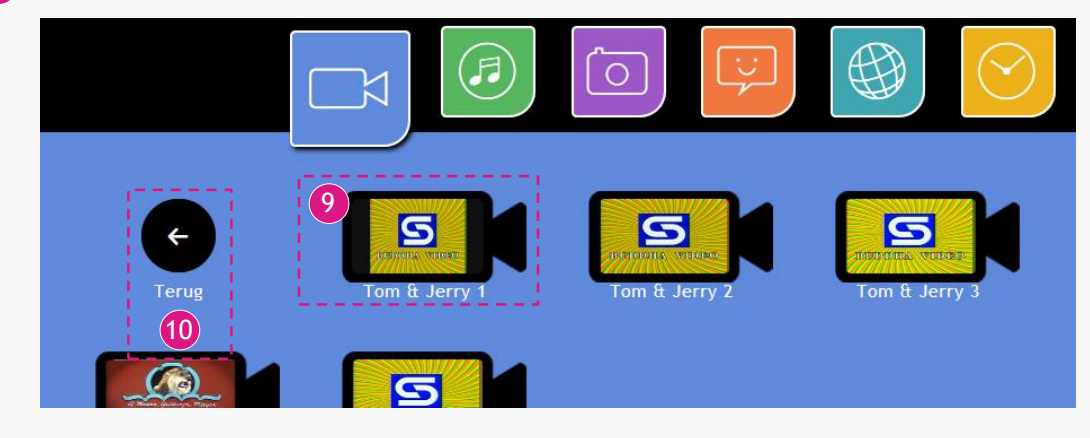

*Het overzicht Muziek en Afbeeldingen werkt hetzelfde als het overzicht Video's.*

De opties bij een geopend video/afbeelding/muziek bestand:

11 Ga terug naar keuzemenu

Pauzeren / Afspelen

12 Vorige / Volgende

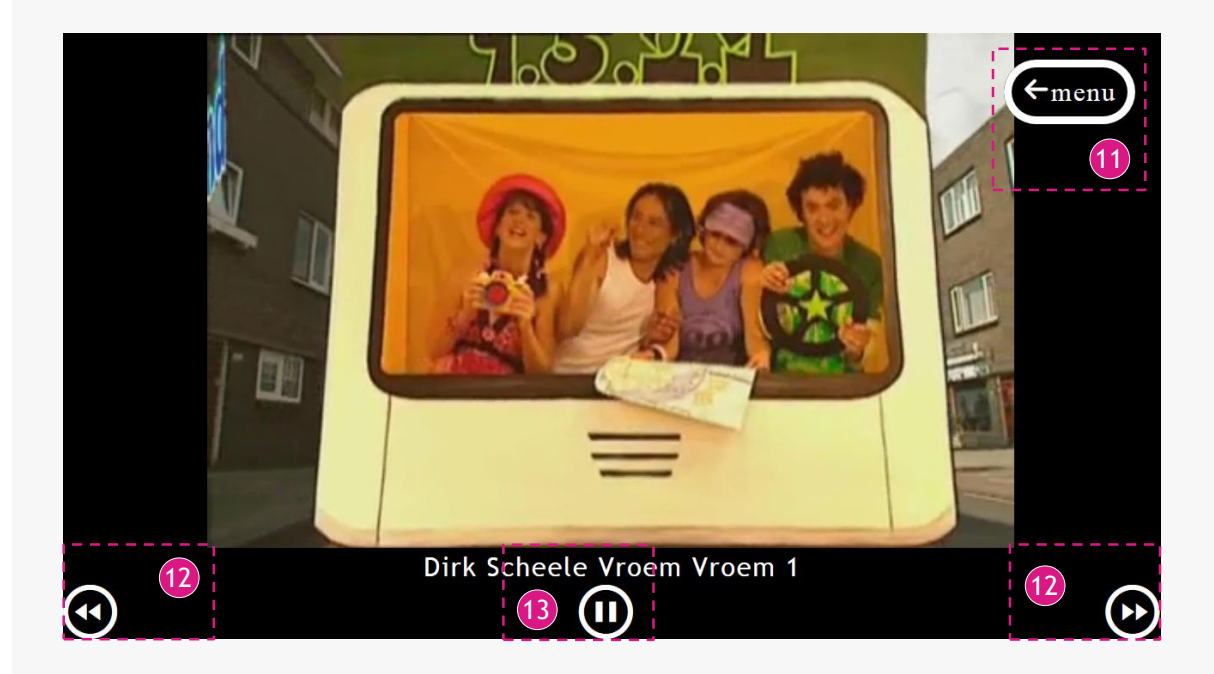

- 14) Klik op een Beeldbelcontact om met deze persoon te bellen
- *Uitgaand gesprek:* Hij gaat over en je kunt met de muis of afstandsbediening het uitgaande 15 gesprek annuleren (rode knop)

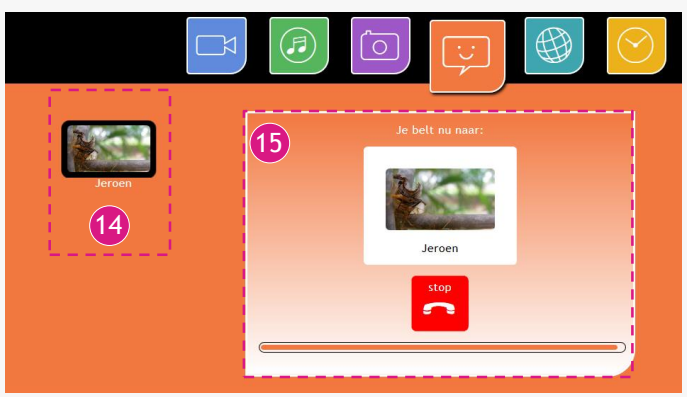

16 Inkomend gesprek: Kies met je muis of afstandsbediening of je het gesprek weigert (rode knop) of opneemt (groene knop)

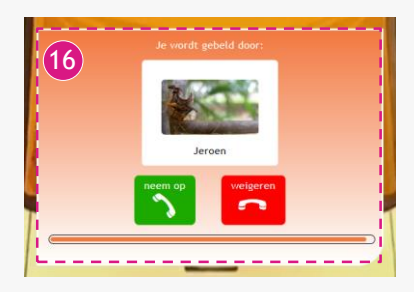

17 Om het gesprek te stoppen, klik op: 'Stop'.

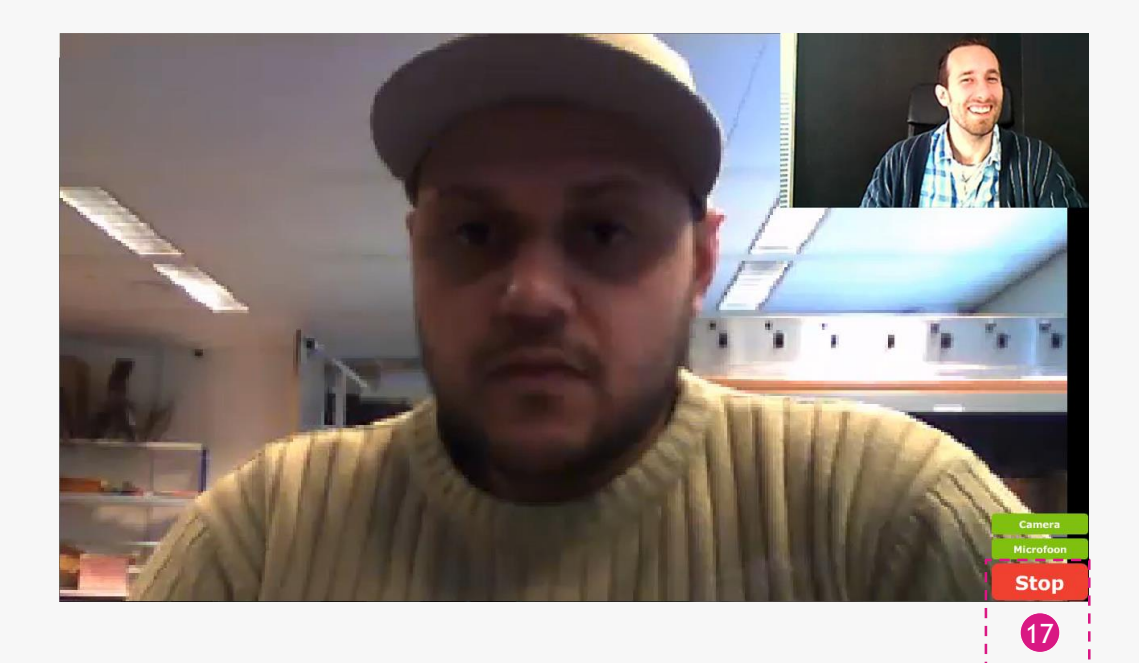

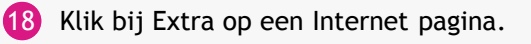

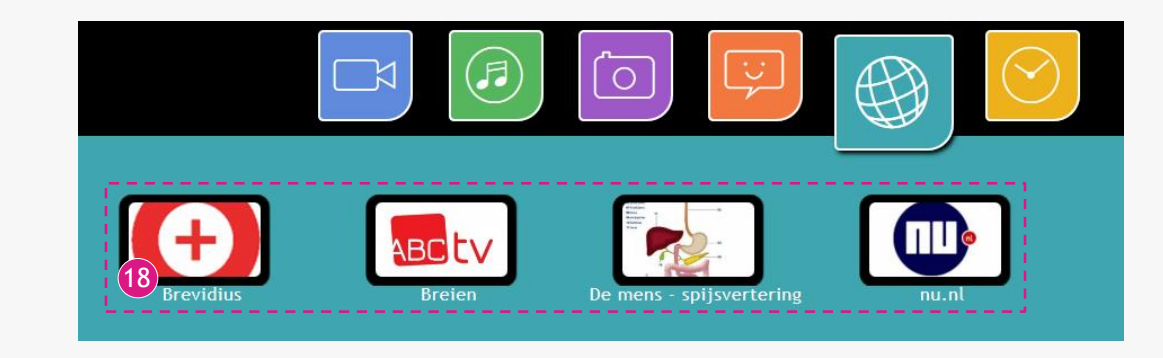

Om terug te gaan naar het overzicht, klik op: de Terug knop

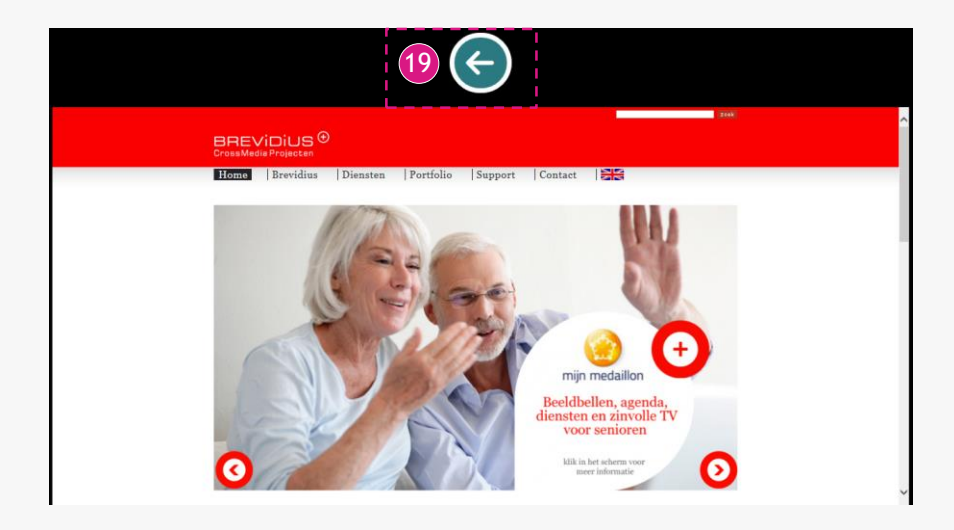

20 Blader door de dagen van de Agenda heen om de activiteiten/afspraken te bekijken

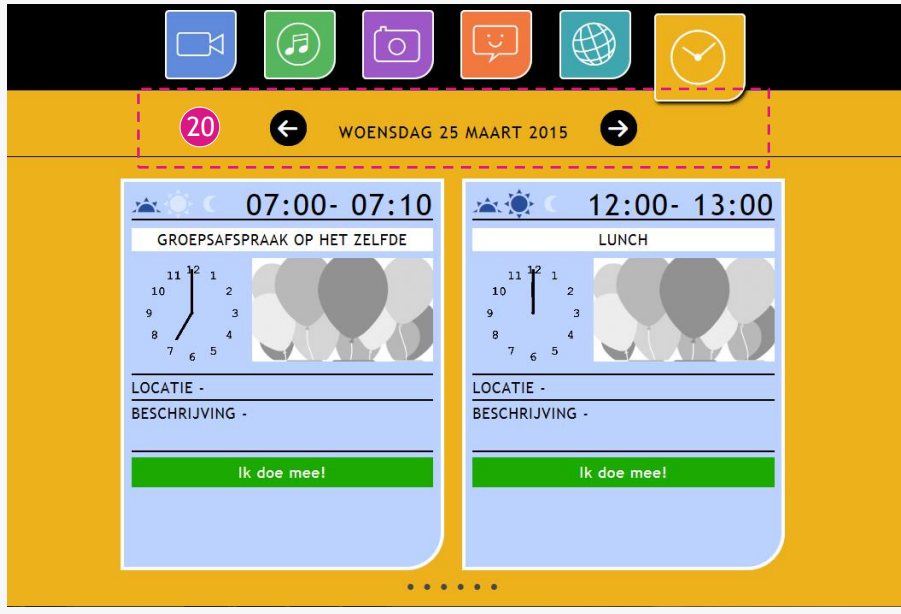

- 21) Tijdens het bekijken van een programma kan er een agenda herinnering over het programma heen komen. Deze herinnering komt 5 minuten voorafgaand aan een agenda afspraak in beeld.
- 22 De knoppen kunnen gebruikt worden om het scherm te sluiten, of om te reageren op het bericht.

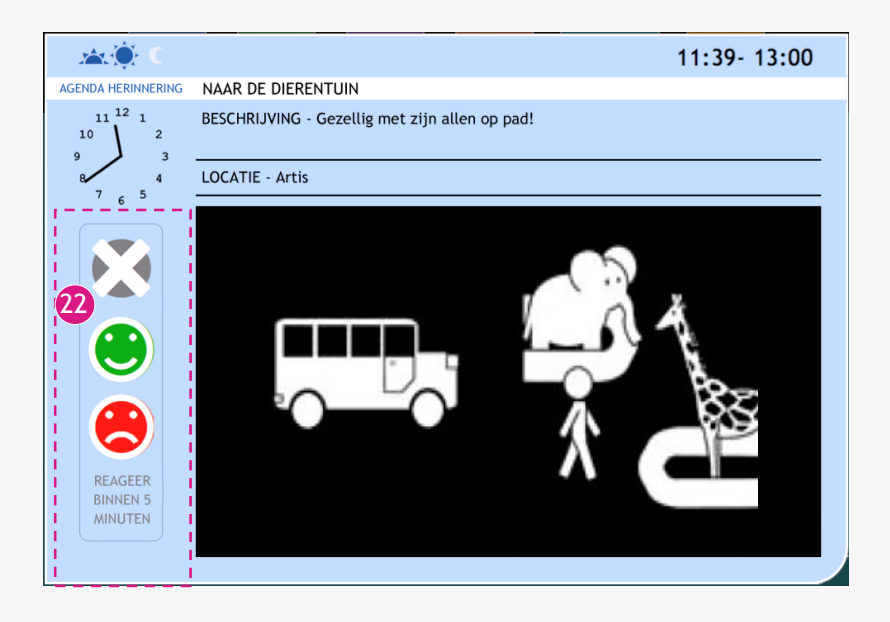

23 Er kan ook een geheugensteun in beeld komen, deze geheugensteun is een berichtje wat je ergens bij helpt herinneren om op dat moment te doen.

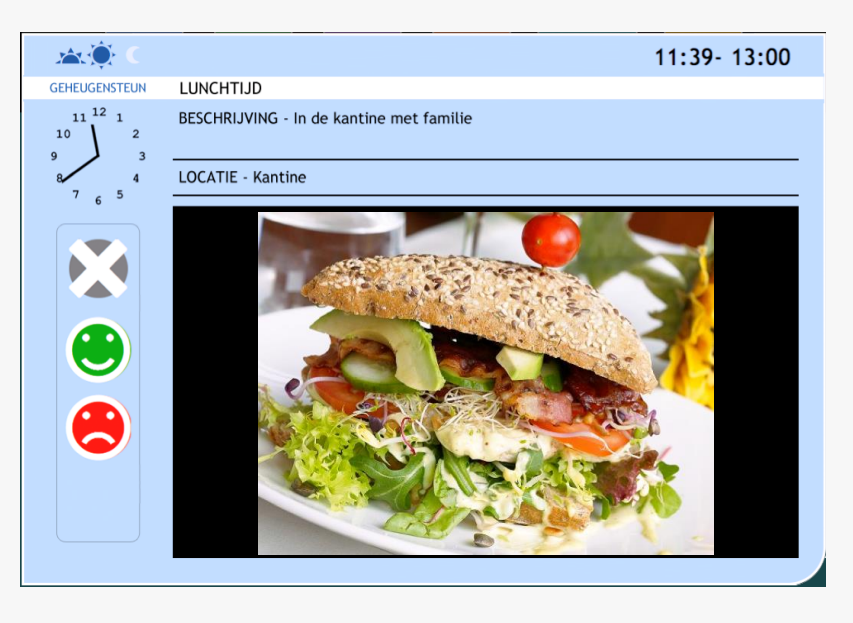